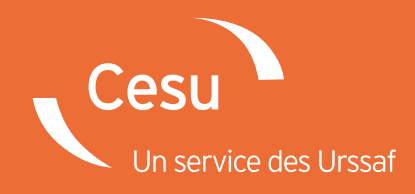

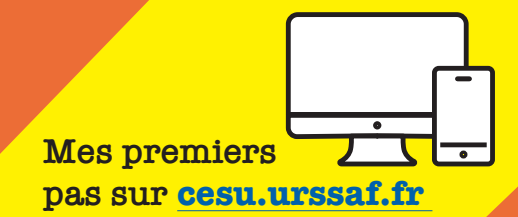

# Comment créer son compte Cesu ?

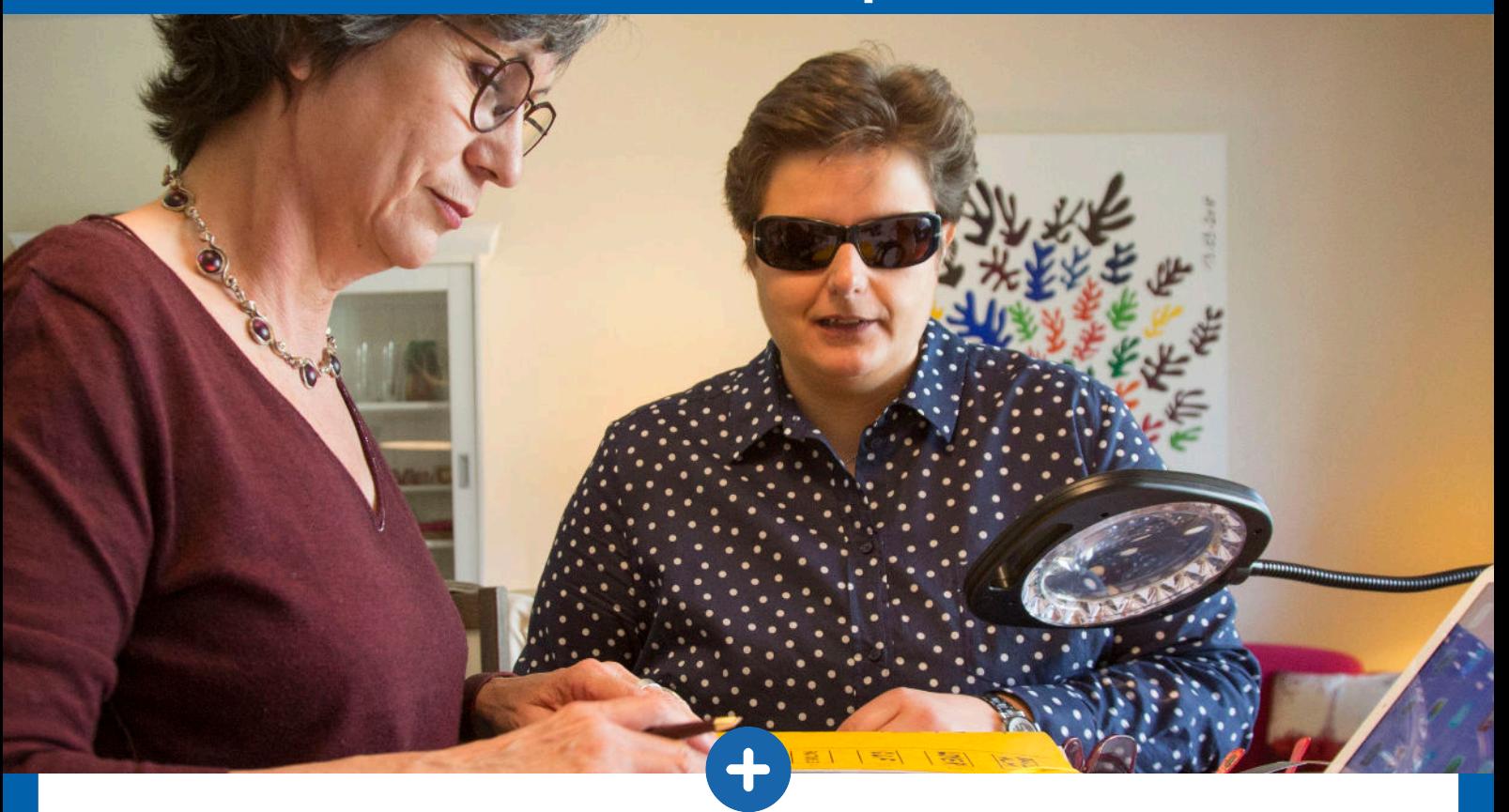

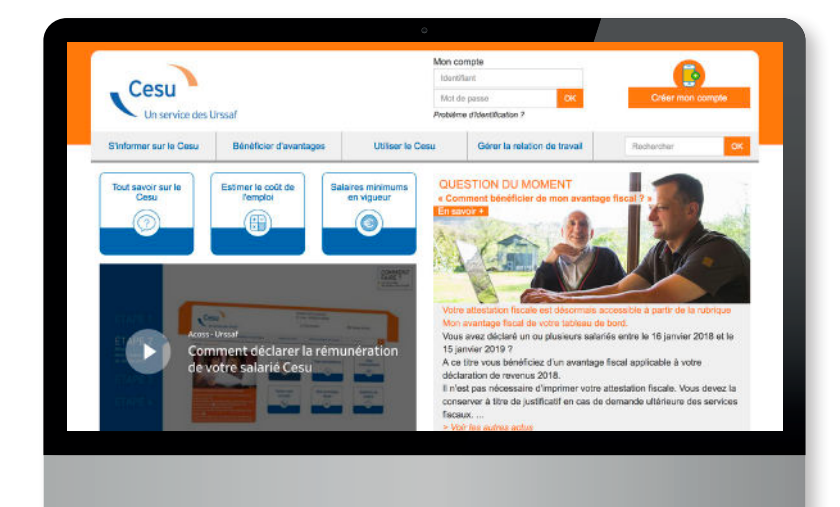

**Vous déclarez la rémunération de votre salarié à domicile à partir d'un volet social...**

#### **Avec votre compte Cesu en ligne, la déclaration devient plus simple.**

Ce guide vous accompagne dans les différentes étapes de la création de votre compte.

## **www.cesu.urssaf.fr**

## **Connectez-vous sur le site Internet du Cesu**

À partir de votre équipement (pc, smartphone, tablette) et avec le navigateur de votre choix (Chrome, Firefox, Safari…), indiquez l'adresse du site directement dans la barre d'adresse supérieure.

 $\leftarrow$   $\rightarrow$  e a

Q Saisir un terme à rechercher ou une adresse www.cesu.urssaf.fr

## 2 **Sur la page d'accueil du site, cliquez sur « Créer mon compte »**

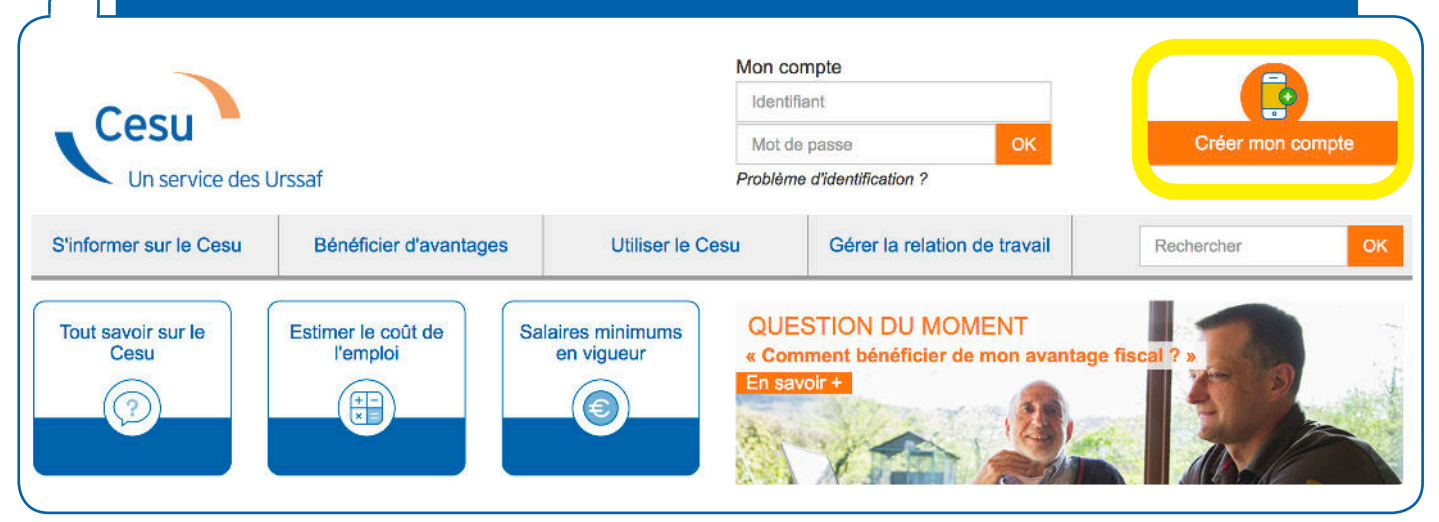

## 3 **Cliquez sur « Deja employeur »**

#### Créer mon compte

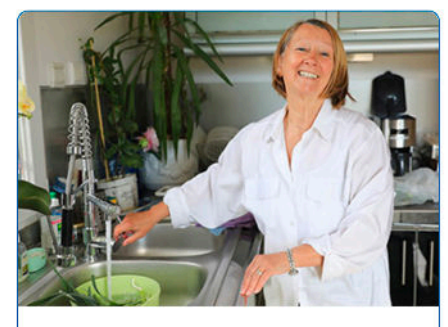

Futur employeur

Vous êtes futur employeur si vous n'avez jamais créé un compte Cesu.

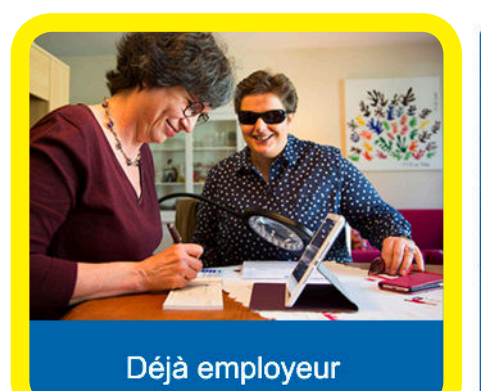

Vous êtes déjà employeur si vous disposez d'un N° Cesu à votre nom.

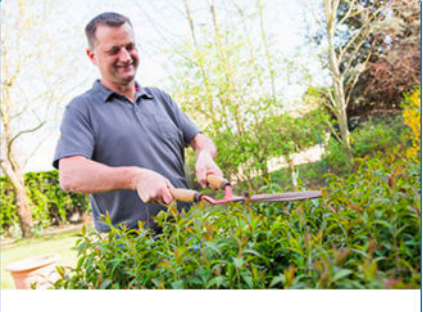

 $\vee$  90%

#### Salarié

Vous êtes salarié si vous avez déjà reçu un bulletin de salaire du Cesu.

#### BON À SAVOIR

Vous êtes déjà utilisateur du Cesu même si vous n'avez jamais créé de compte Cesu en ligne. Par conséquent, veillez à bien sélectionner l'onglet «Déjà employeur».

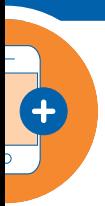

## 4 **Renseignez les informations demandées**

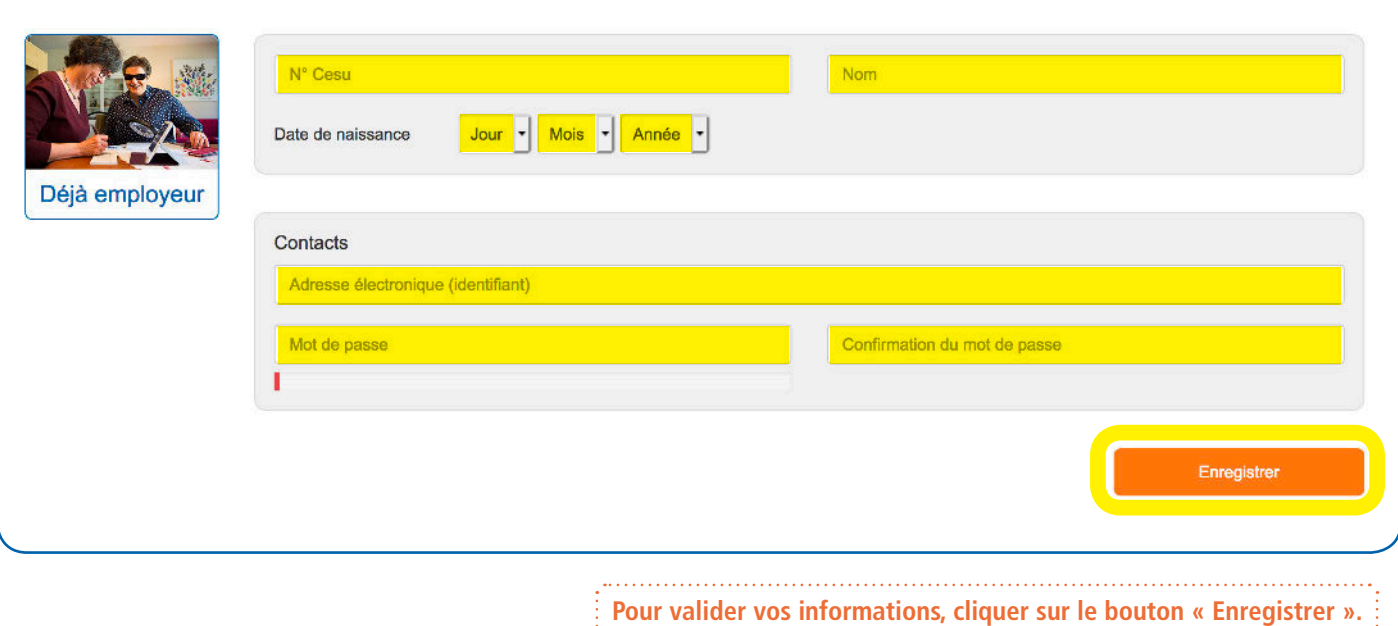

#### BON À SAVOIR

Retrouvez votre N° Cesu sur vos documents tel que votre avis de prélèvement.

Saisissez uniquement votre nom de famille sans le prénom.

Votre adresse électronique est par défaut votre identifiant.

Pour des raisons de sécurité, votre mot de passe doit contenir entre 6 et 10 caractères avec au minimum une lettre en majuscule, une lettre en minuscule et un chiffre.

## 5 **Récapitulatif de vos données**

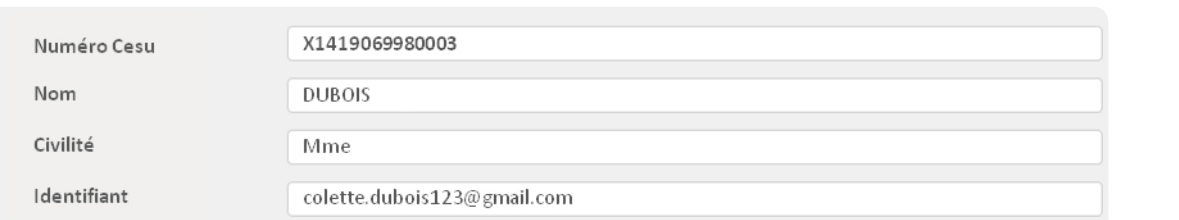

#### **Important !**

Votre numéro Cesu et votre identifiant sont essentiels. Pensez à les conserver.

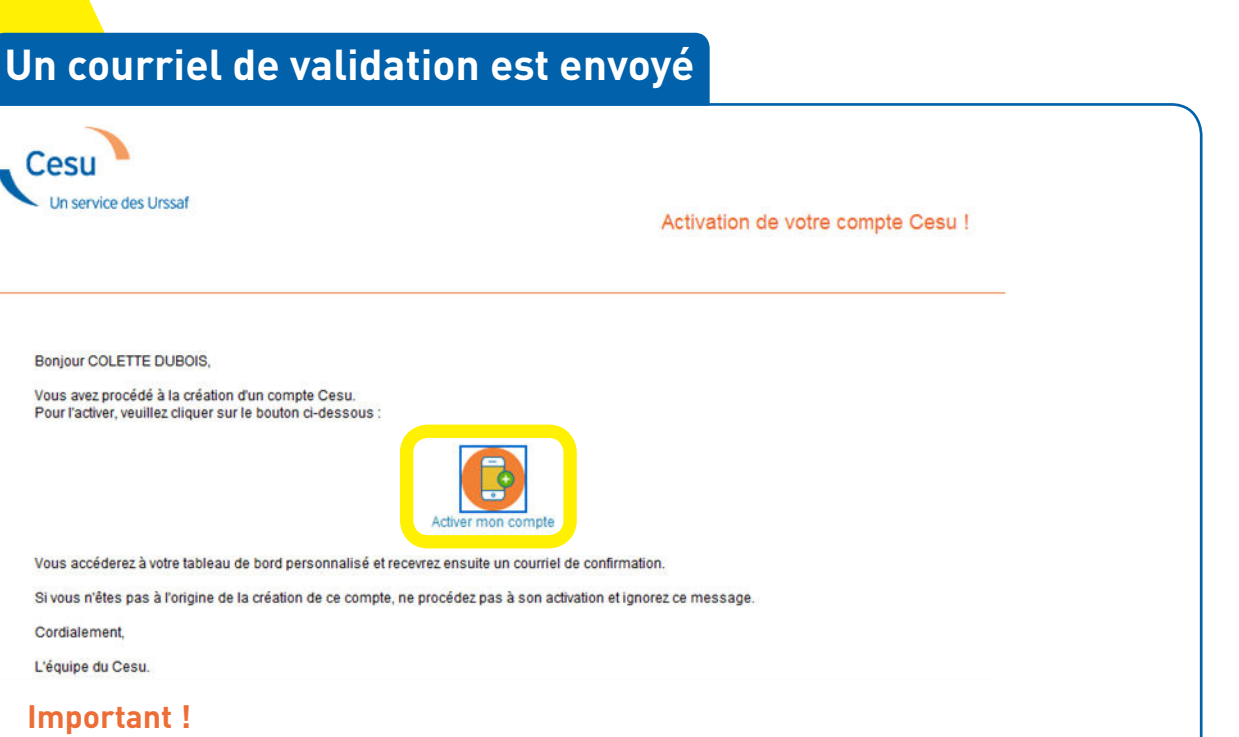

Si vous n'avez rien reçu, vérifiez dans vos courriers indésirables.

**Cliquez sur le lien « Activer mon compte »**

# **VOTRE INSCRIPTION EN LIGNE EST TERMINÉE !**

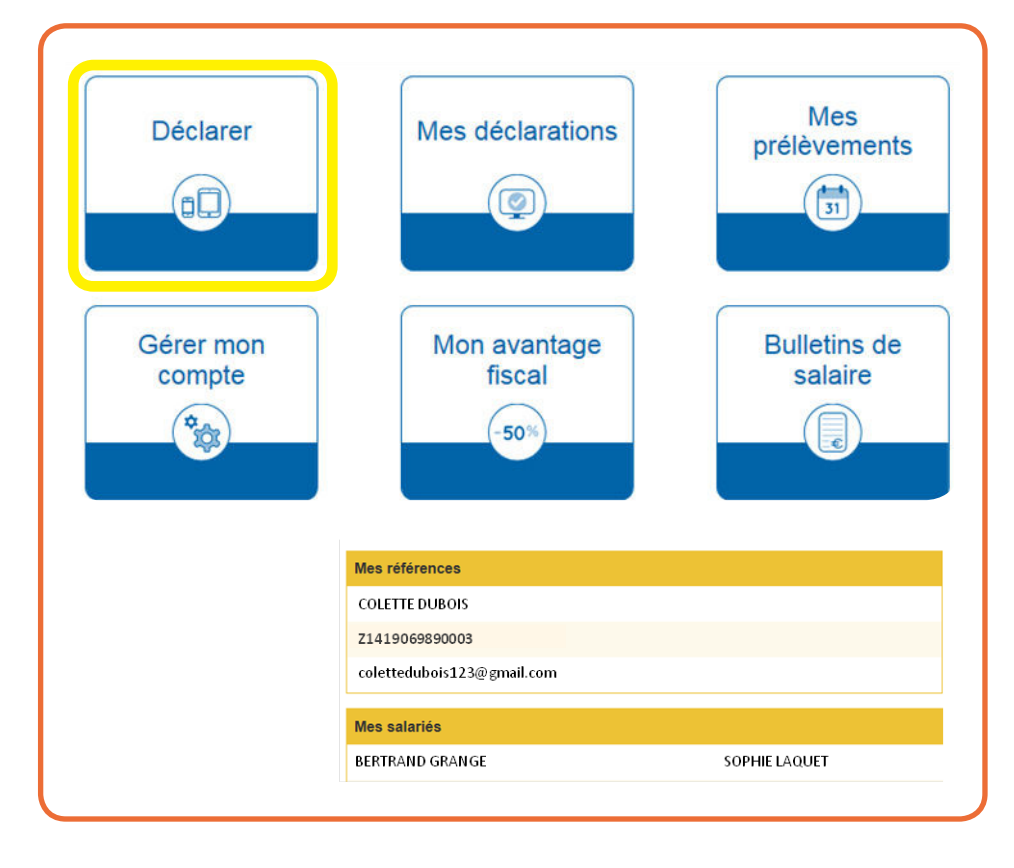

### **Vous accédez à votre tableau de bord.**

Celui-ci comprend la liste de vos salariés déjà enregistrés.

Dès à présent, vous pouvez déclarer la rémunération de votre salarié en cliquant sur « Déclarer ».

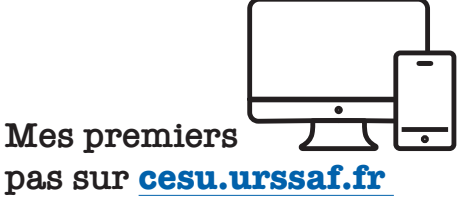

## **www.cesu.urssaf.fr**

Cesu